### **GUIDA AL PAGAMENTO CON PAGOPA**

Le istruzioni riportate in questo documento permettono all'utente di procedere al pagamento delle pratiche della Motorizzazione Civile, per le quali è obbligatorio l'utilizzo del PAGOPA (piattaforma digitale per i pagamenti alla Pubblica Amministrazione).

- 1) Collegarsi a "il Portale dell'Automobilista" al link di seguito riportato: *<https://www.ilportaledellautomobilista.it/web/portale-automobilista/>*
- 2) Procedere con l'accesso a "il Portale dell'Automobilista" (in alto a destra);

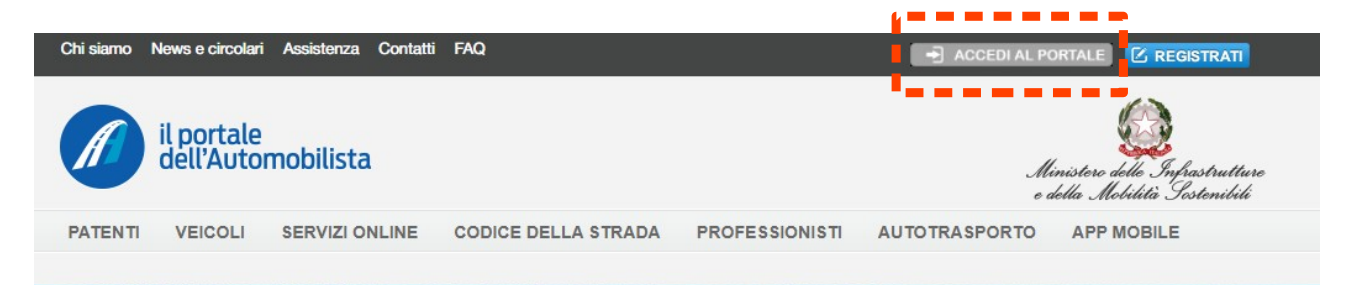

- 3) Accedere utilizzando le credenziali di SPID (Sistema Pubblico di Identità Digitale) o CIE (Carta d'Identità Elettronica);
- 4) A sinistra della schermata, aprire il menù a tendina *"Accesso ai servizi"* e cercare *"Pagamento pratiche online PAGOPA";*

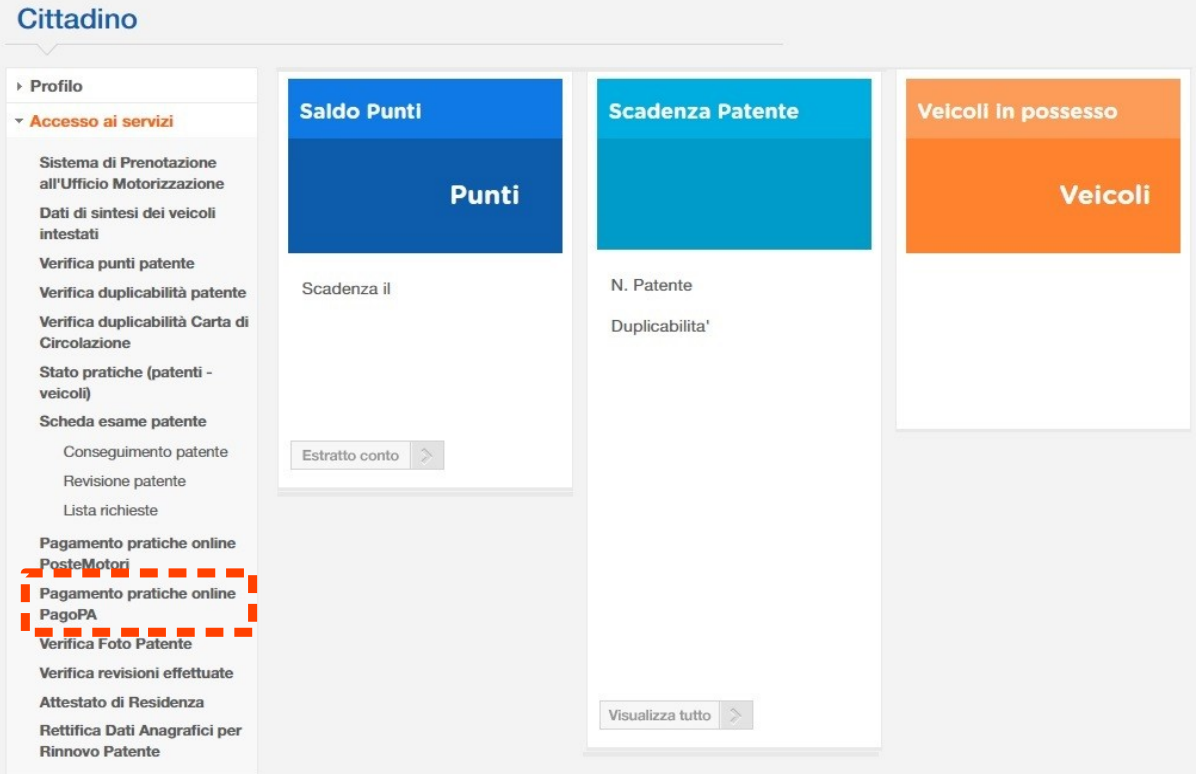

### 5) Cliccare in *"Nuovo Pagamento"*

### **Benvenuto**

#### Portale pagamenti Ministero delle infrastrutture e della mobilità sostenibili

Seleziona un'operazione da fare tramite i bottoni o il menu sovrastante

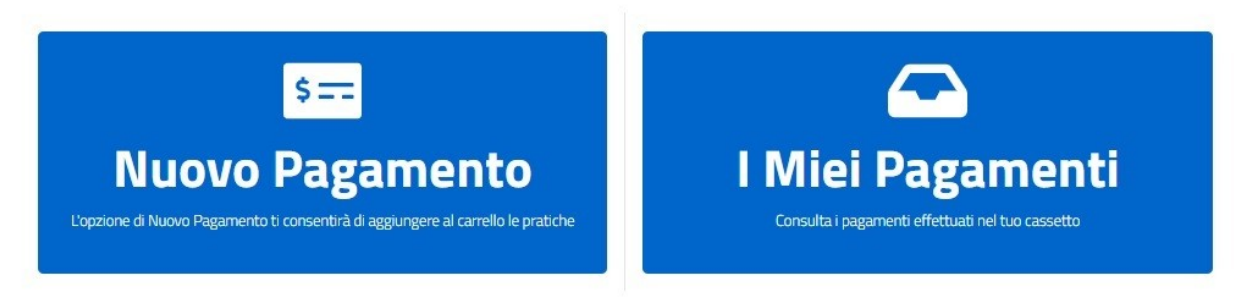

- 6) Procedere come segue:
	- Passaggio 1: verificare che il tariffario sia impostato in ambito *"TRENTO";* nella causale sarà presente il Codice Fiscale dell'utente;
	- Passaggio 2: *"Selezione Tariffa",* sarà possibile inserire il numero di riferimento del pagamento (es. il numero 21 che è associato a "Esame di pratica conseguimento patente di guida"). In caso non si conosca il numero di riferimento è possibile cercare la tariffa associata tramite *"Ricerca Tariffa".* ATTENZIONE: verificare sempre con precisione la tariffa corretta.
	- Passaggio 3: Cliccare in *"Aggiungi Pratica al Carrello" (Passaggio 3).*

# **Nuovo Pagamento**

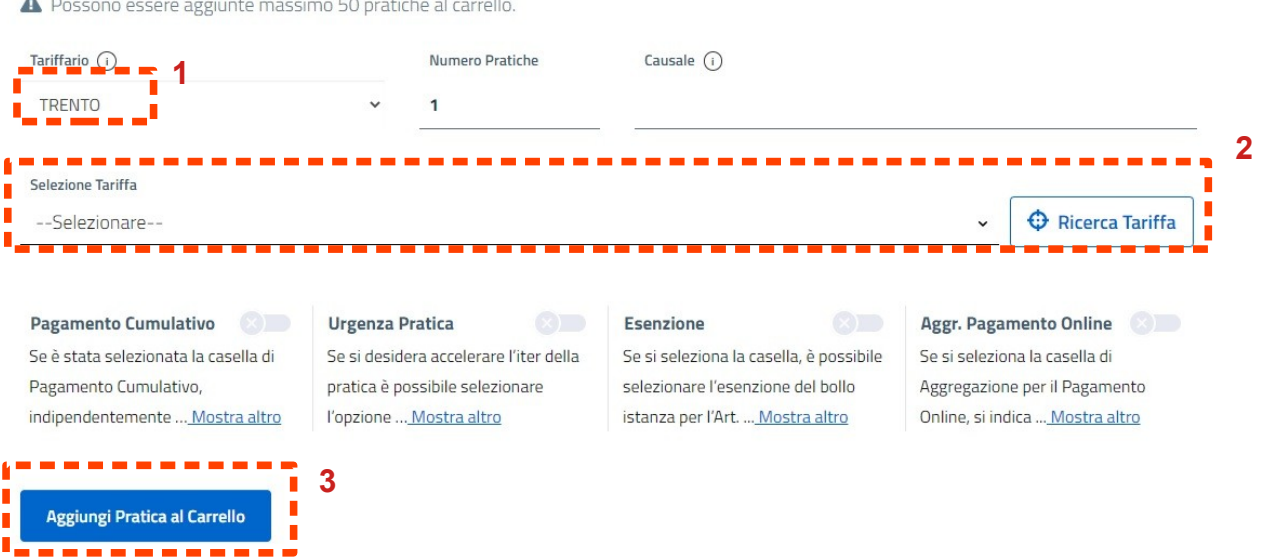

7) Nel carrello vi è l'elenco della/e pratica/pratiche inserite. Per proseguire con il pagamento cliccare in *"Conferma Carrello".* 

8) Il portale chiederà l'*Inserimento del Soggetto Pagatore,* nello specifico sarà necessario inserire i dati del *Titolare della Pratica* **(ad esempio il soggetto che richiede la patente o il proprietario del veicolo)***.* ATTENZIONE: se il codice fiscale del pagatore non coincide con il titolare della patente non sarà possibile procedere all'emissione del documento. In "*Codice Fiscale Utente Collegato"* rimarrà il codice fiscale di colui che ha effettuato l'accesso con SPID, nel resto della pagina **sarà necessario inserire i dati richiesti e appartenenti al Titolare della richiesta (persona giuridica o fisica, nome, cognome c.f. etc, etc).** Alla fine inserire *"Conferma Carrello"*.

# **Inserimento Soggetto Pagatore**

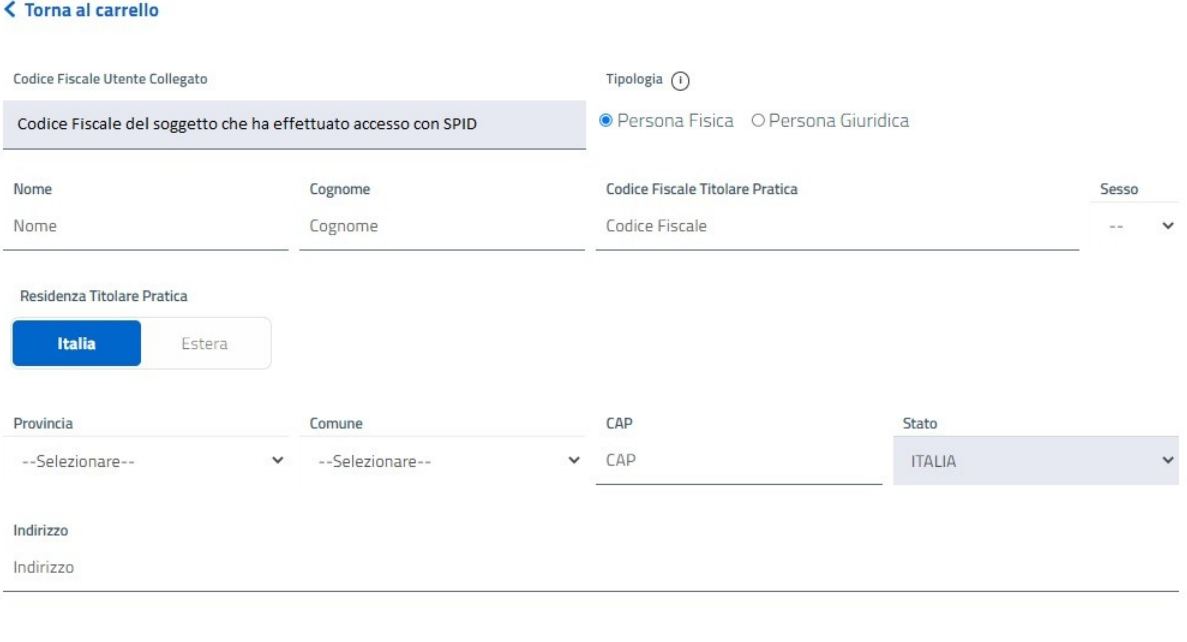

Si prega di completare i seguenti campi al fine di inserire il soggetto pagatore.

9) All'interno della sezione *"I miei pagamenti",* vi sarà la pratica inserita*.* Dopo aver verificato i dati riportati, cliccare *"+"* e all'interno del menù a tendina scegliere l'opzione adatta in base alle tipologie di pagamento a disposizione. Il pagamento infatti potrà avvenire in diverse modalità: pagando online (carte oppure home banking) oppure stampando l'avviso di pagamento. Nel caso in cui i dati inseriti siano sbagliati, cliccando su "Dettaglio" sarà possibile eliminare la richiesta.

# I miei pagamenti

 $C$  Ricarica pagamenti

Conferma Carrello

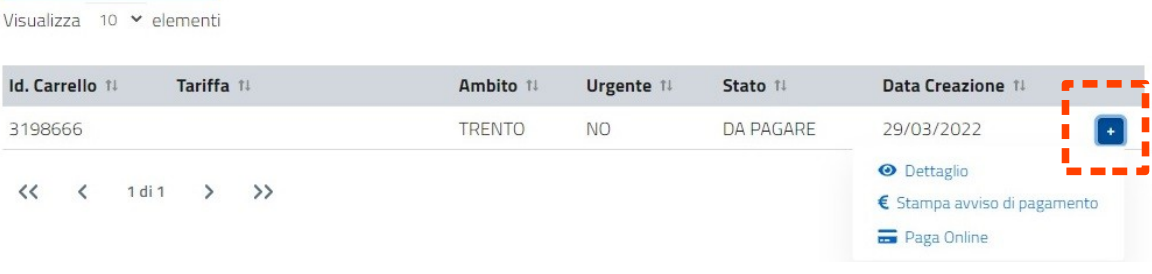

Nello specifico cliccando su *"Stampa avviso di pagamento",* verrà scaricato un pdf che permetterà di procedere con il pagamento tramite:

- banca, presso filiali aderenti o gli sportelli ATM abilitati;
- ufficio postale;
- esercenti convenzionati, esempio bar edicole farmacie ricevitorie abilitate;
- app di pagamenti, inquadrando il codice QR del tuo avviso;
- punti di posta privata abilitati.

Cliccando invece sul *"Paga Online",* si potrà pagare tramite:

- sito del tuo Ente Creditore;
- servizio di home banking;
- app di pagamenti, inquadrando il codice QR del tuo avviso;
- sui servizi di pagamento online.

Per maggiori informazioni a riguardo collegarsi al sito PAGOPA: [https://www.pagopa.gov.it/.](https://www.pagopa.gov.it/)

10) Al termine è necessario scaricare la ricevuta del pagamento (arrivata via email o da scaricare dal portale) come da figura:

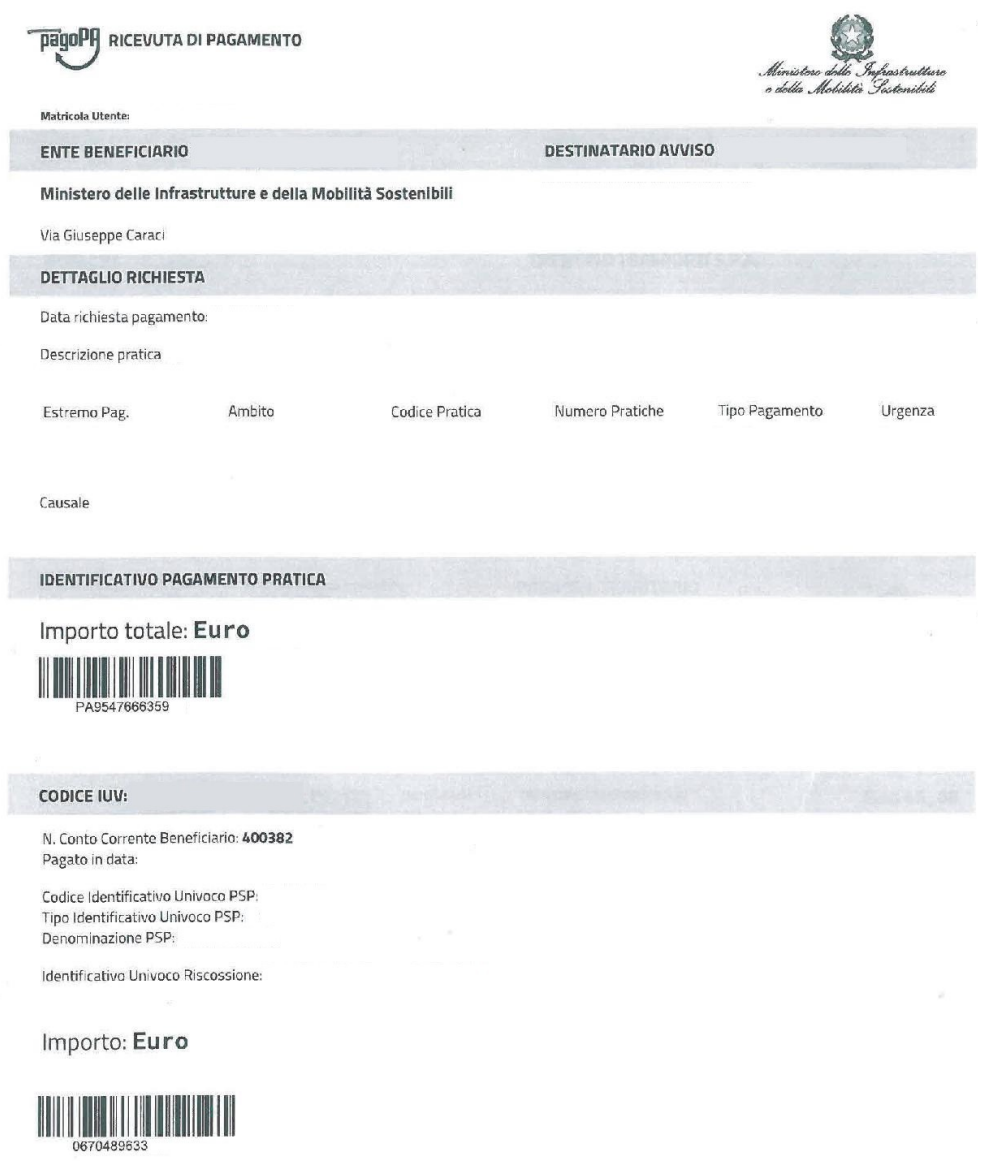